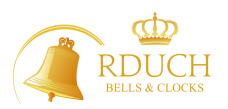

## *INSTRUKCJA OBSŁUGI DIODOWEGO WYŚWIETLACZA TEKSTÓW PIEŚNI STEROWANEGO Z TABLETU 10,1 '*

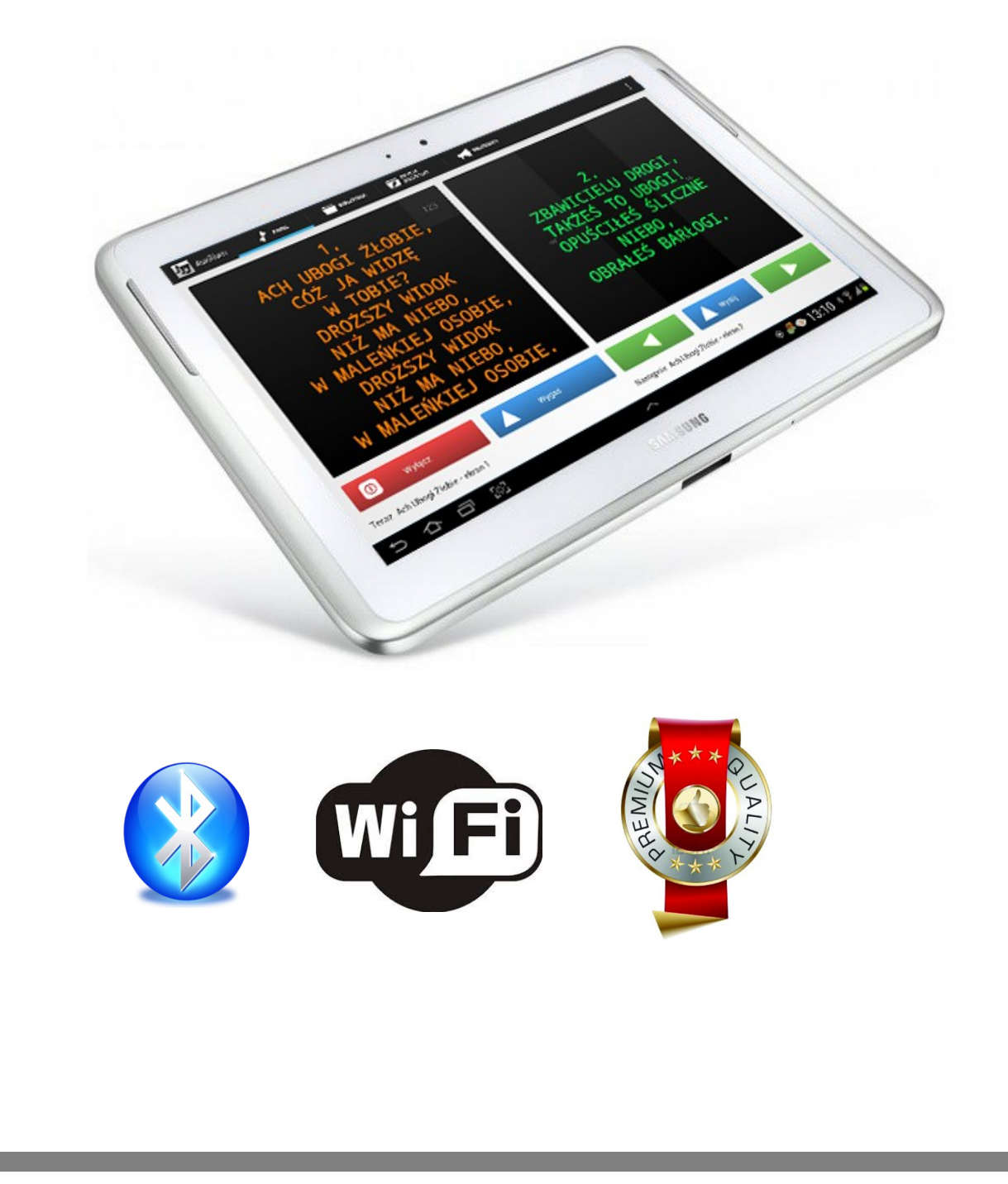

**Auxilium tablet - Firma RDUCH-1973**

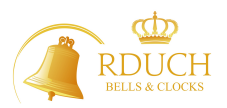

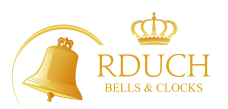

## - Spis treści -

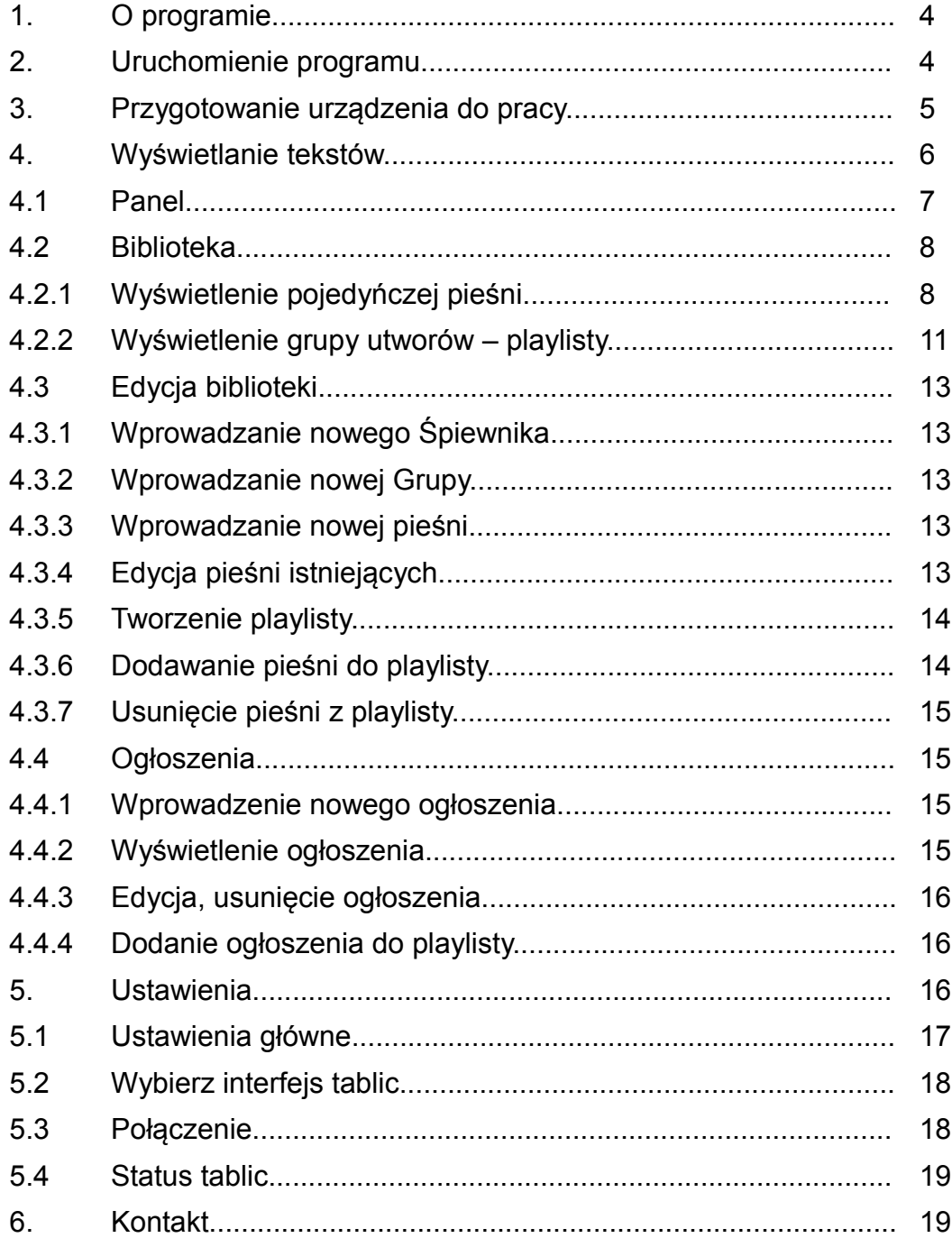

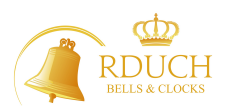

## 1. O programie

Aplikacja Auxilium służy jako pomocnik organisty do wyświetlania tekstów pieśni na wyświetlaczu diodowym lub ekranach telewizyjnych.. Została napisana dla środowiska Android od wersji 4.0. Przystosowana jest do ekranów dotykowych o wielkości 10,1 cala.

Jest to pierwszy tego typu program w Polsce przystosowany do pracy na urządzeniach mobilnych typu tablet

Dołożyliśmy wszelkich starań , aby aplikacja była jak najprostsza w swojej obsłudze, mając na uwadze różne poziomy obsługujących ją użytkowników.

Starając się uzyskać produkt jak najwyższej jakości zbieramy równiez wszystkie cenne opinie i uwagi naszych użytkowników.

#### 2. Uruchomienie programu

Baza pieśni programu znajduje się w tablecie pod ścieżką:

*Komputer\GT-P5110\Tablet\Android\data\com.rduch.auxilium\files* 

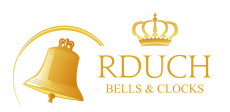

Aby uruchomić program należy dwukrotnie kliknąć na ikonę Auxilium

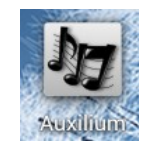

znajdującą się na pulpicie, po czym powinno się uzazać następujące okno startowe :

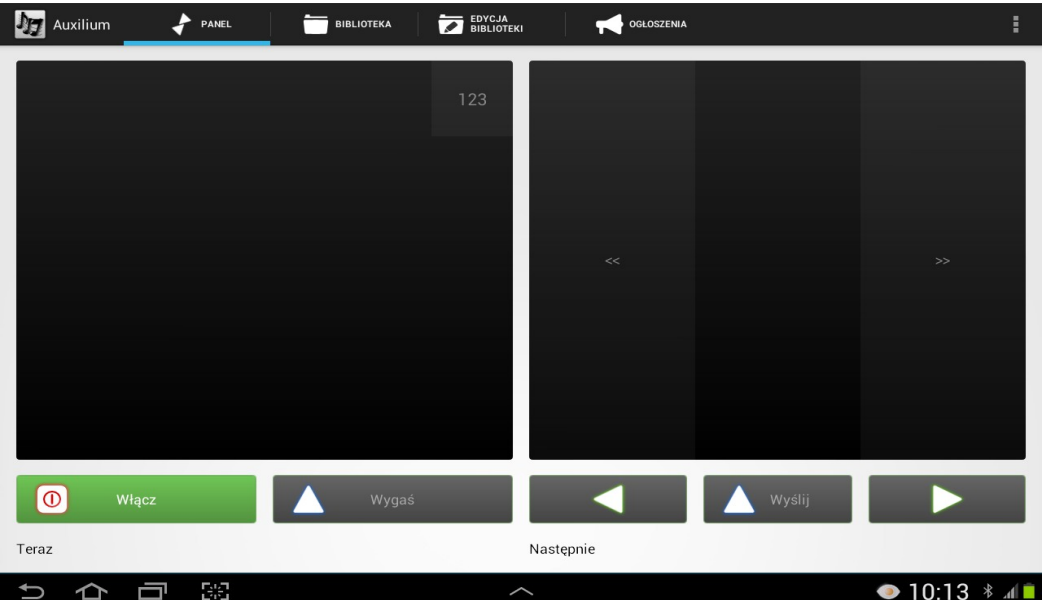

3. Przygotowanie urządzenia do pracy

Pu uruchomieniu programu naciskamy ikonę włącz. Jeżeli jest poprawna komunikacja radiowa, na niebiesko podświetlony zostaje przycisk "Wyślij" oraz "Wygaś"

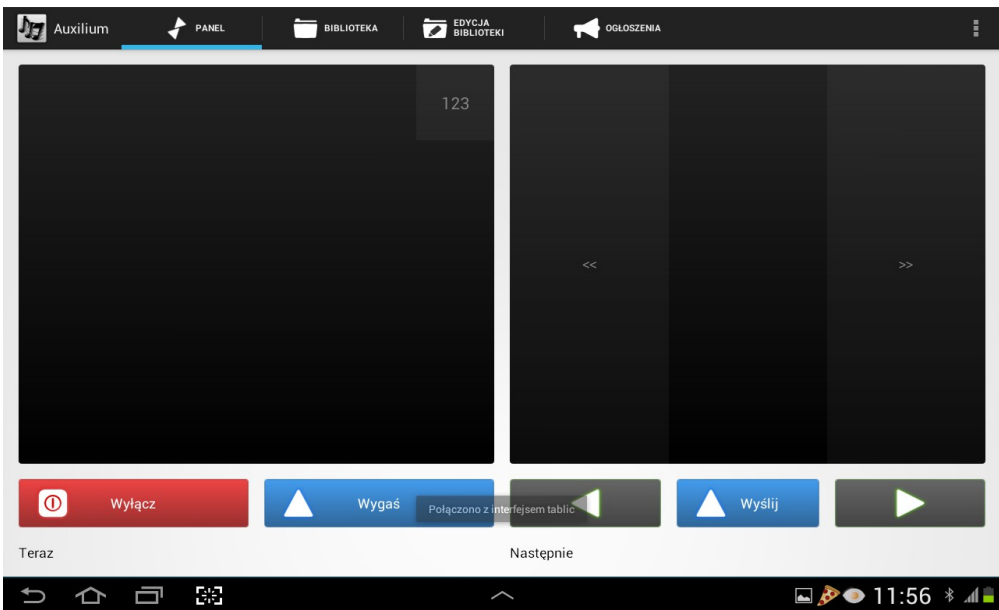

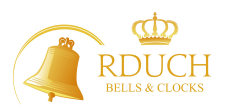

Oznacza to że urządzenia są gotowe do wyświetlania pieśni. Jeżeli pojawi się na lewym ekranie czerwony krzyżyk, należy ponownie nacisnąć ikonę włącz.

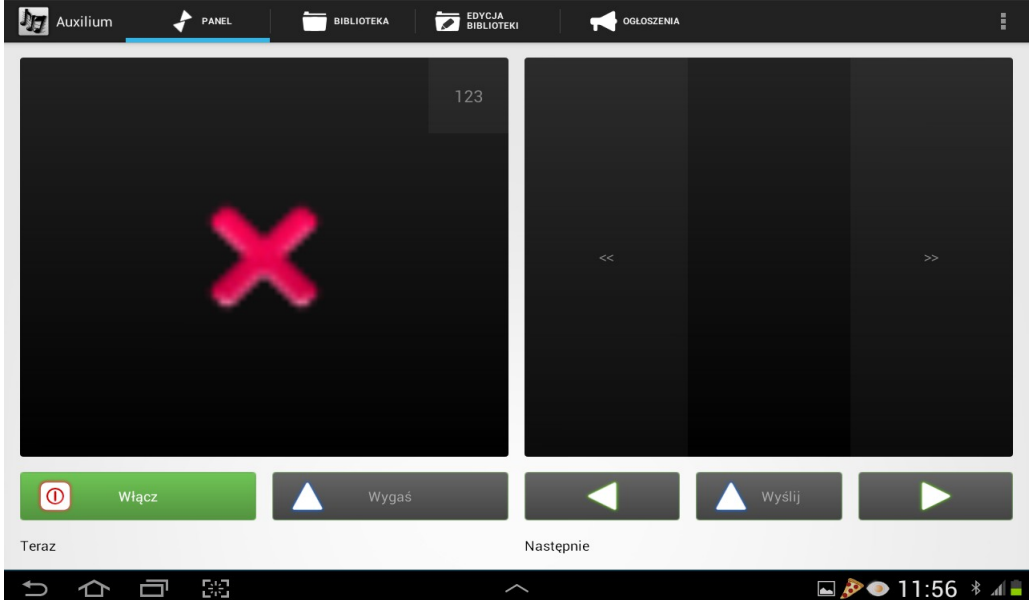

4. Wyświetlanie tekstów

W menu górnym znajduje się 5 pól wyboru:

- PANEL
- BIBLIOTEKA
- EDYCJA BIBLIOTEKI
- OGŁOSZENIA
- USTAWIENIA

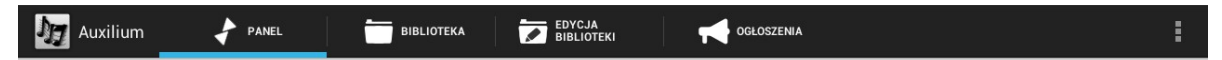

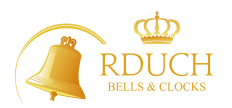

### 4.1 Panel

Jest to główny ekran składający się z dwóch części: lewej i prawej. Po lewej stronie czcionką pomarańczową zaznaczony jest tekst, który wyświetlany jest wiermym, natomiast po prawej na zielono tekst, który dopiero ma być wyświetlony. Aby pojawił się tekst na panelu, najpierw z pola biblioteka należy wybrać odpowiedni tekst.

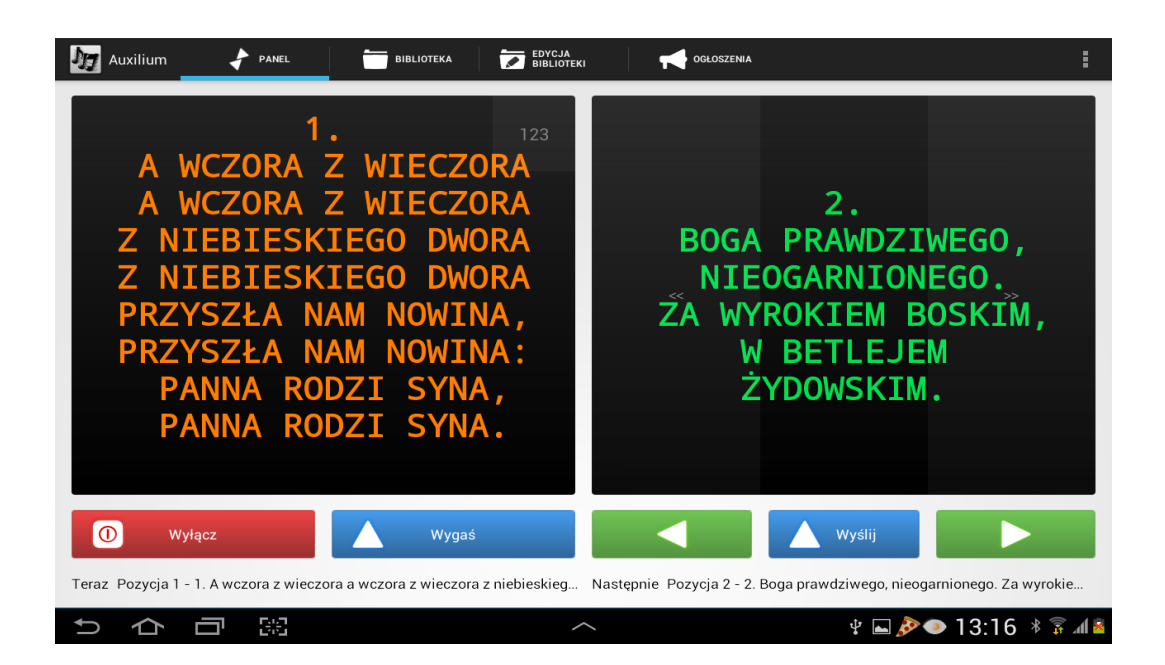

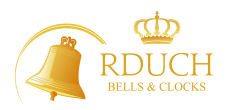

## 4.2 Biblioteka

4.2.1 Wyświetlenie pojedyńczej pieśni

Aby wyświetlić interesujący nas tekst przechodzimy teraz do ekranu "Biblioteka". W niej mamy do wyboru opcje "Śpiewnik" oraz "Grupa"

Spiewnik

Standardowo fabrycznie wgrane są trzy śpiewniki: Siedlecki, Droga do nieba, Katowicki.

Aby wybrać śpiewnik naciskamy ikonę

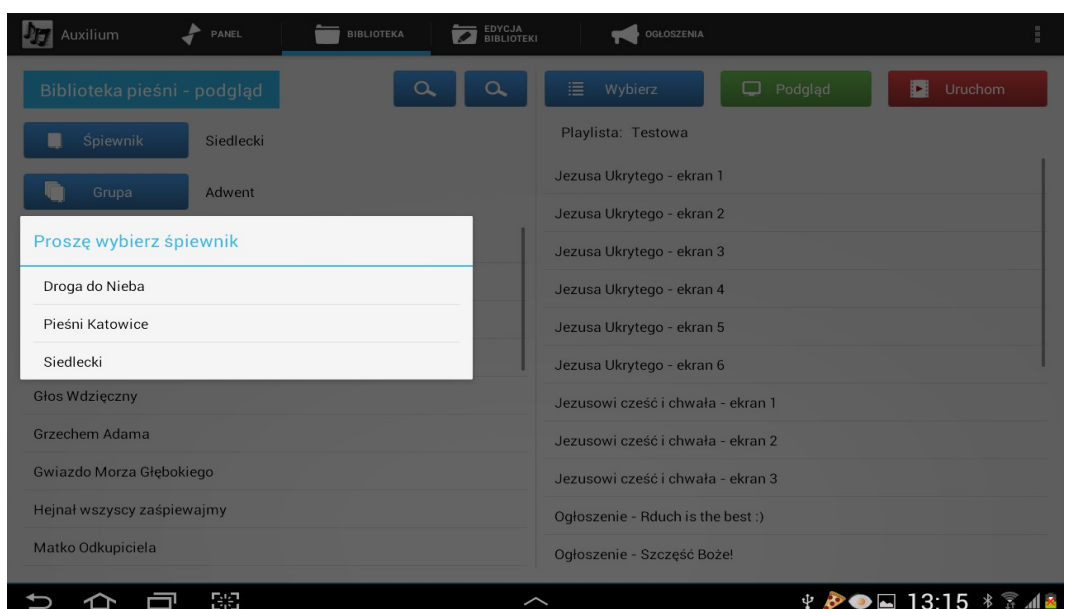

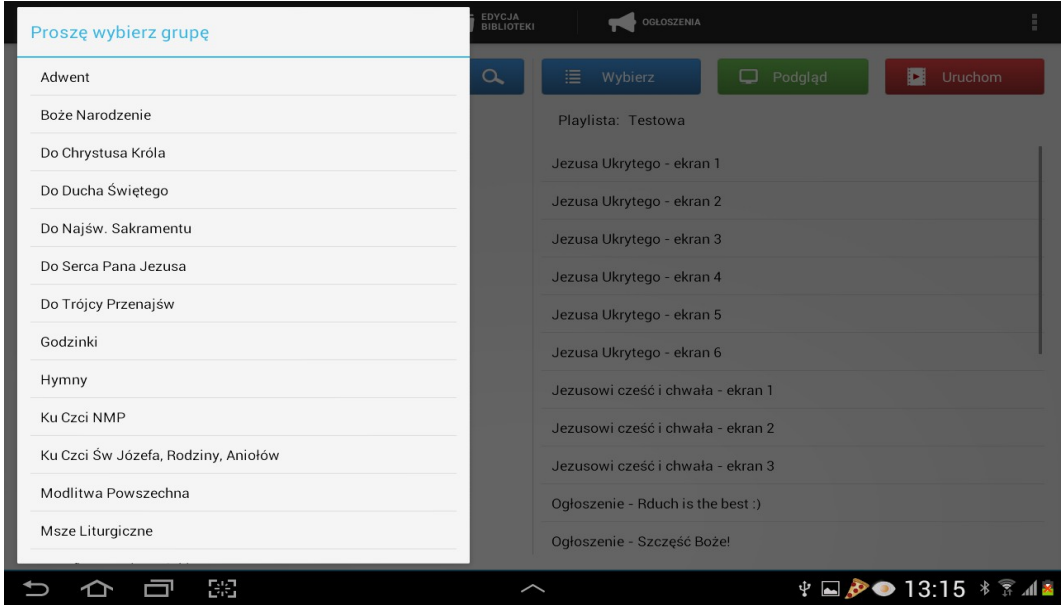

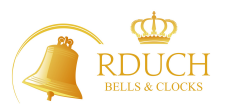

dokonujemy wyboru, a następnie naciskamy ikonę grupy poczym wybieramy interesującą nas grupę.

Uruchomienie danej pieśni polega za naciśnięciu i przytrzymaniu interesującego nas utworu do momentu, aż pojawi się ikona:

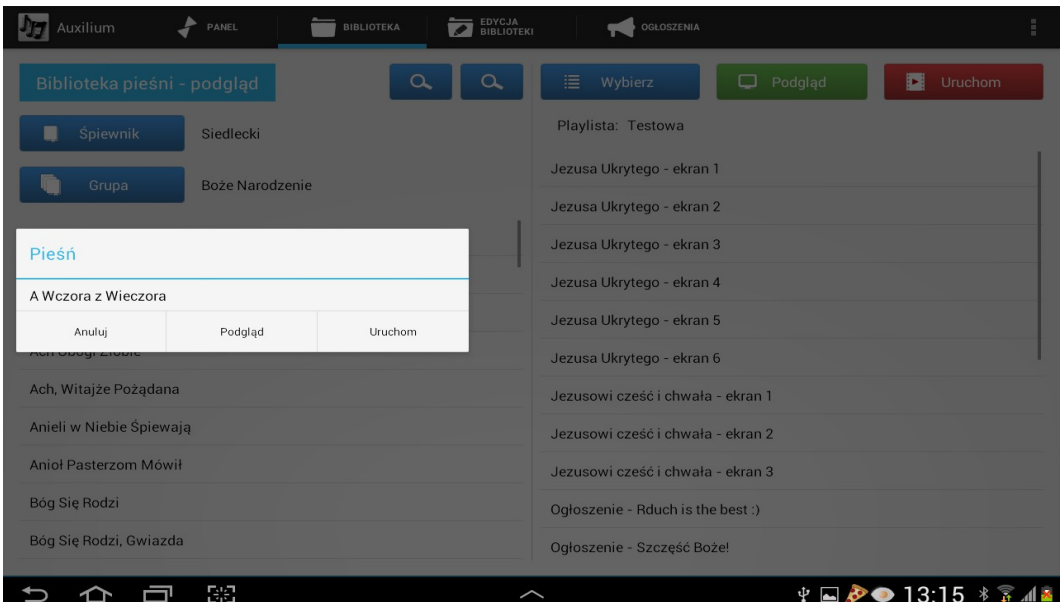

Mamy teraz do wyboru Anuluj, Podgląd, Uruchom.

Wybierając podgląd pojawia się okienko pomocnicze.

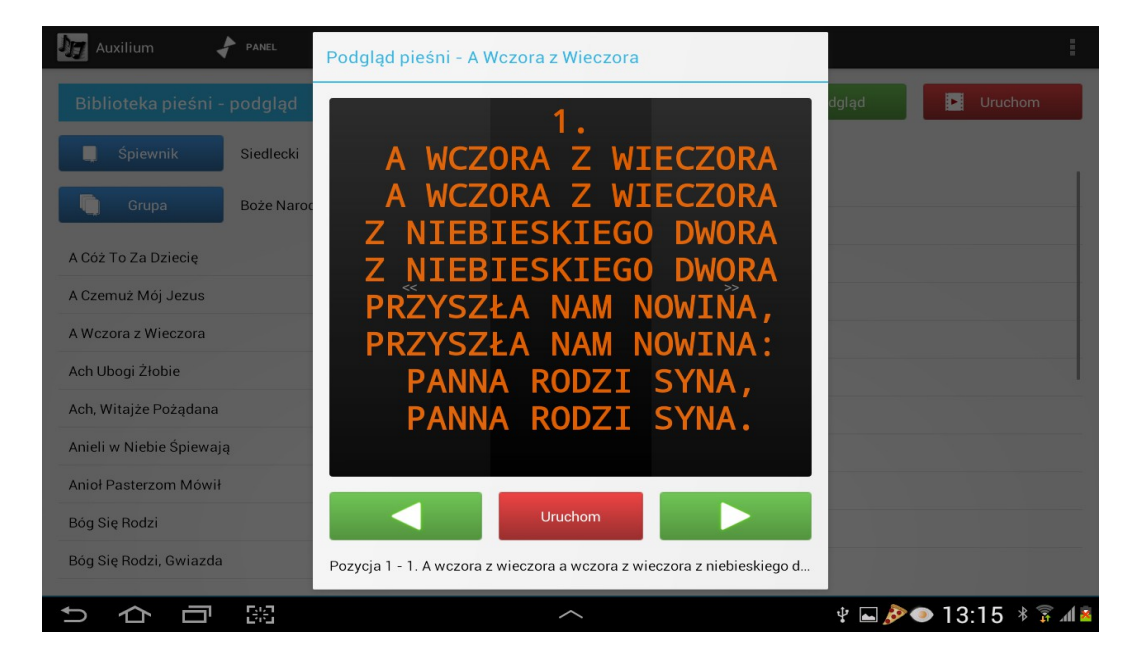

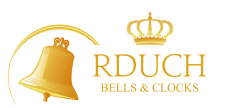

Jeżeli jesteśmy pewni co do utworu wybieramy opcję "Uruchom". Nie powoduje to czywiście automatycznego pojawienia się ekranu na wyświetlaczu docelowych tylko na panelu po prawej stronie.

Tekst wyświetlany jest na zielono, co oznacza, że czeka na akceptację "Wyślij" Możemy oczywiście zielonymi strzałkami poszukać innej zwrotki lub refrenu od którego chcemy zacząć

W polu biblioteka możemy również szukać tytułów interesujących nas utworów. Służą nam do tego celu dwie ikony: Q Pierwsza z lewej ( kolor zielony umożliwia znalezienie pieśni podręcznych, druga w kolorze niebieskim pozwala wyszukiwać w całych zasobach lub w konkretnym śpiewniku. Wpisujemy frazę szukanej pieśni, po czym naciskamy ikonę szukaj. Program odnajduje pieśni. Przytrzymując odpowiedni tytuł wyszukanej pieśni pokazuje się okno Anuluj, Podgląd, Przejdź do.

Wybierając "Przejdź do" pieśn jest przygotowana w Panelu po prawej stronie i czeka na komendę wyślij. Wybierając "Podgląd" wyświetla nam się pieśń na oknie kontrolnym w którym możemy sprawdzić czy jest to właściwy tekst i za pomocą ikony "Dodaj pieśń" wyświetlić na "Panelu"

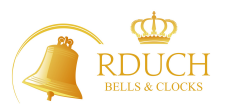

## 4.2.2 Wyświetlenie grupy utworów - playlisty

W polu biblioteka po prawej stronie znajduje się ekran z wcześniej przygotowanym zestawem utworów (playlistą). Mamy do dyspozycji 3 ikony:

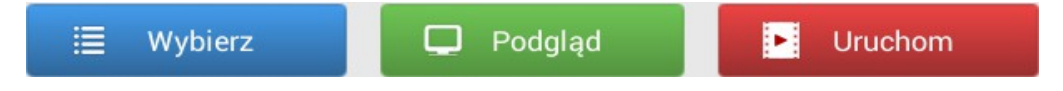

Naciskając ikonę "Wybierz" pojawia się okno z nazwami wcześniej przygotowanych playlist.

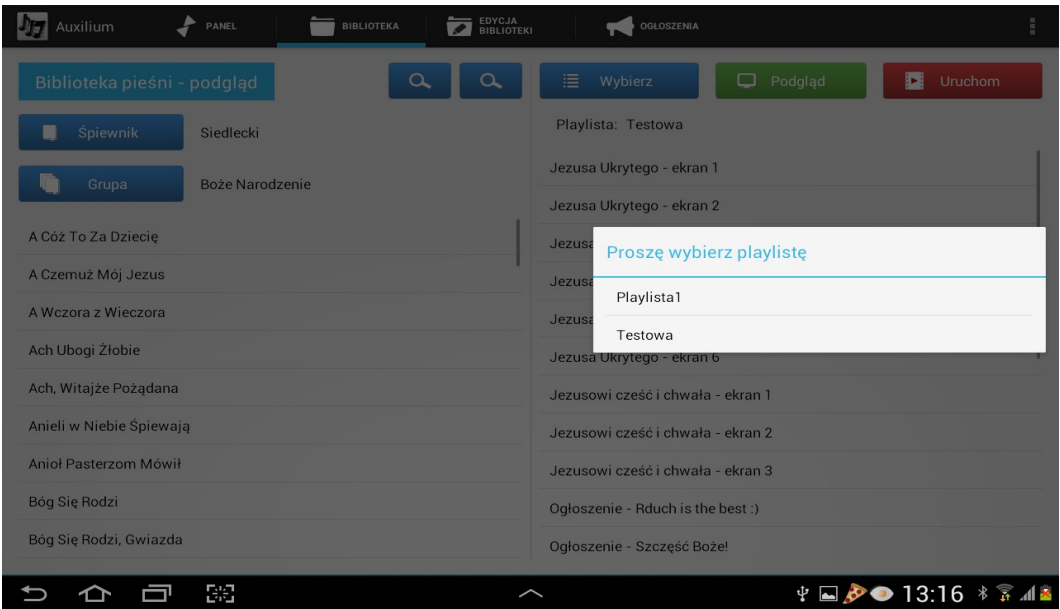

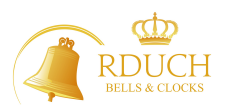

Naciskamy tę, która nas interesuje. Rozwijają nam się wszystkie tytuły pieśni i zwrotki. W górnym memu możemy wybrać "Podgląd" albo "Uruchom" Wybierając "Podgląd"

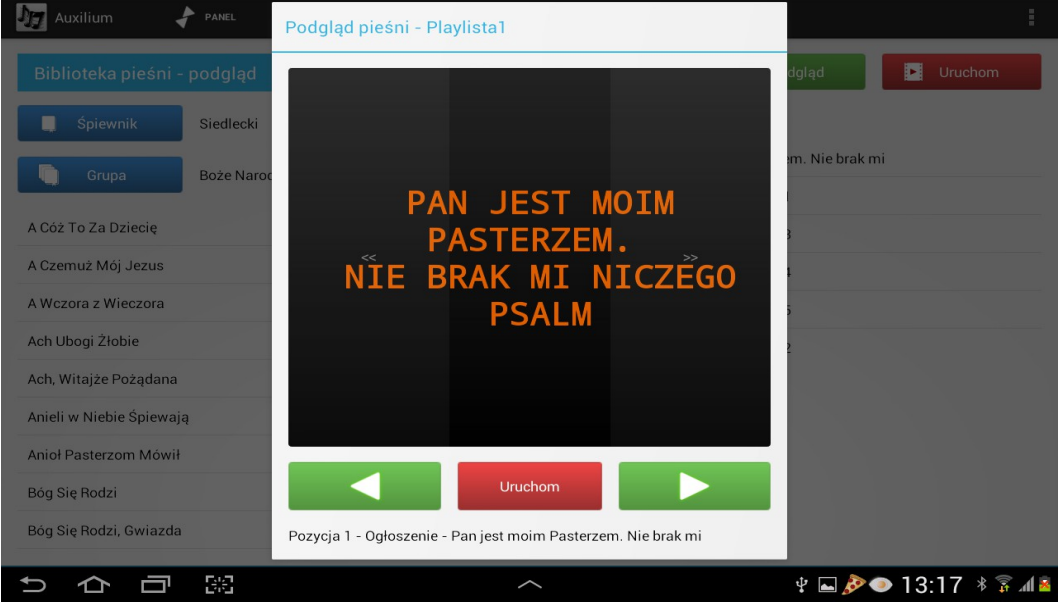

pojawia się dodatkowy ekran, gdzie możemy zobaczyć co będzie wyświetlane,

a wybierając "Uruchom" przechodzimy od razu do Panela na lewy, zielony ekran gotowości wyświetlania.

## Ważne!

Z poziomu biblioteki **nie można** edytować, zmieniać, usuwać utworów z bazy, ani zestawów playlisty. Jest to możliwe jedynie z pozycji "Edycja biblioteki"

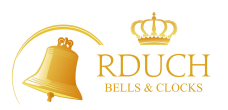

### 4.3 Edycja biblioteki

W polu  $\Box$  ENCJA MOŻliwe jest wpisywanie nowych bibliotek, grup i tworzenie playlist. 4.3.1 Wprowadzanie nowego Śpiewnika Jeżeli chcemy dopisać nowy śpiewnik naciskamy ikonę **do spiewnik z postępnie** wprowadzamy swoją nazwę i naciskamy "Stwórz". 4.3.2 Wprowadzanie nowej Grupy Naciskamy ikonę **inglesie in kurio de kurio de lateratura inaciskamy ikonę in kurio de kurio de kurio de kurio d** naciskamy "Stwórz" 4.3.3 Wprowadzanie nowej pieśni W polu edycji biblioteki Biblioteka pieśni - edycja  $\ddot{}$ naciskamy <sup>+</sup> , wpisujemy nazwę własnej pieśni, naciskamy przycisk "Twórz nową

pieśn" i w edytorze tekstowym wprowadzamy treść, następnie "Dodaj"

4.3.4 Edycja pieśni istniejących

Najpierw wybieramy "Śpiewnik", potem "Grupę", a na końcu naciskamy na interesującą nas pieśń aż pokaże się rozwijane menu

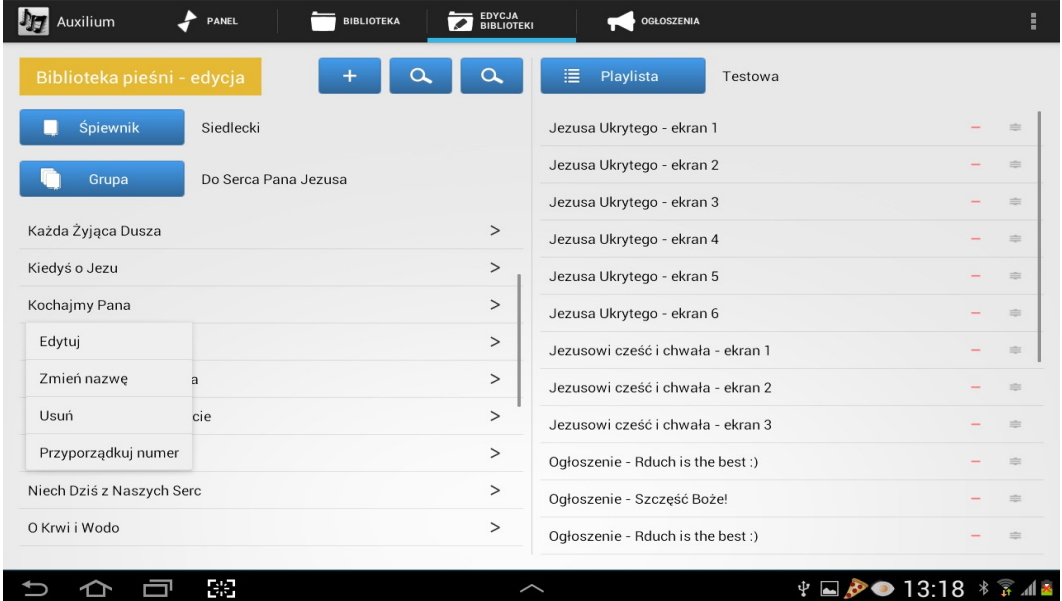

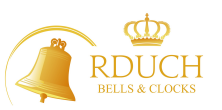

Wybieramy interesującą nas opcję:

- Edytuj
- Zmień nazwę
- Usuń
- Przyporządkuj numer
	- 4.3.5 Tworzenie playlisty

Aby stworzyń nową playlistę należy nacisnąć przycisk  $\mathbb{E}$  Playlista  $\mathbb{I}$  + , a następnie wprowadzić nazwę playlisty i "Stwórz". Stworzyliśmy nową playlistę

4.3.6 Dodawanie pieśni do playlisty

Naciskamy przycisk  $\frac{1}{\sqrt{2}}$  Playlista z listy wybieramy tę do której chcemy dopisywać pieśni. W następnej kolejności wybieramy z odpowiedniego śpiewnika interesującą nas pieśń i przytrzymując strzałkę po prawej stronie

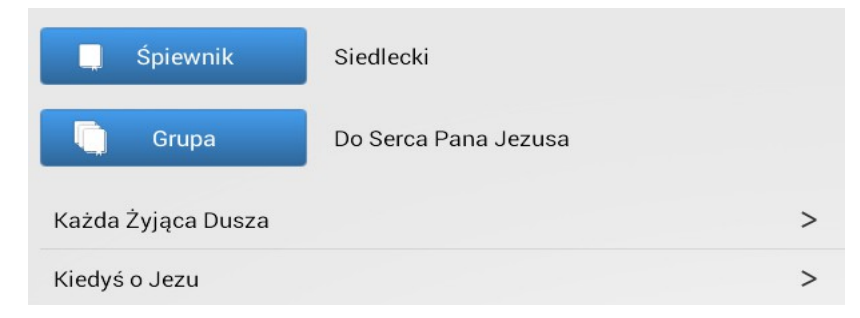

## pojawia się okno wybranej pieśni

Naciskając przycisk "Dodaj pieśń" dodajemy ją do playlisty

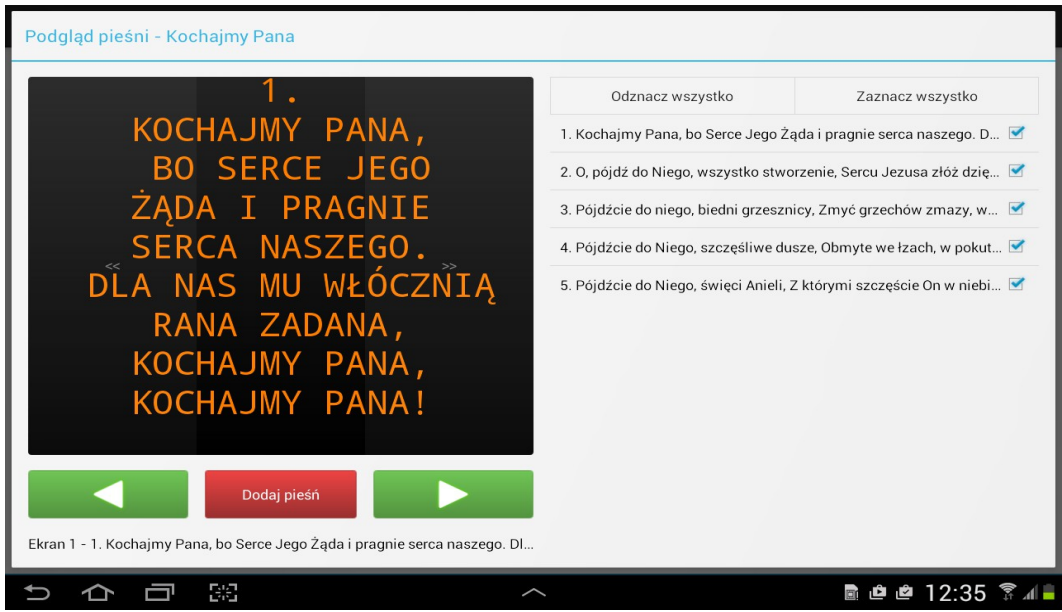

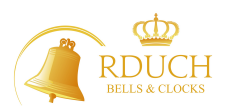

4.3.7 Usuwanie pieśni z bazy lub playlisty

Jeżeli chcemy usunąć pieśń z bazy bądź playlisty przy odpowiedniej pieśni naciskamy czerwony znak minusa i pojawi się okienko z zapytaniuem czy na pewno usunąć pieśń

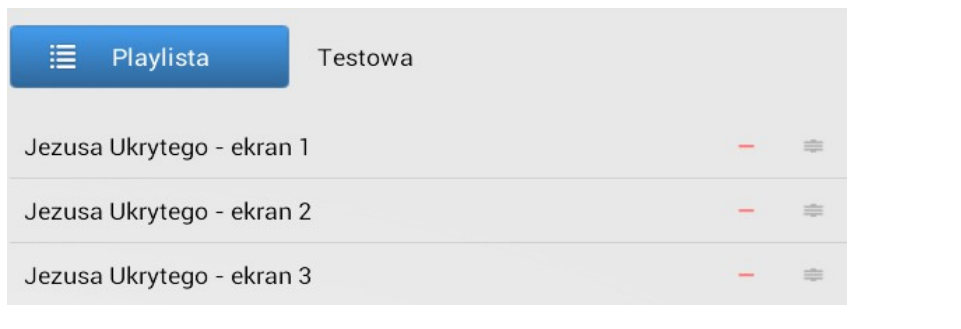

## 4.4Ogłoszenia

4.4.1 Wprowadzenie nowego ogłoszenia Chcąc dopisać nowe ogłoszenia naciskamy **i wprowadzamy treść ogłoszenia**, a następnie "Dodaj"

4.4.2 Wyświetlenie ogłoszenia

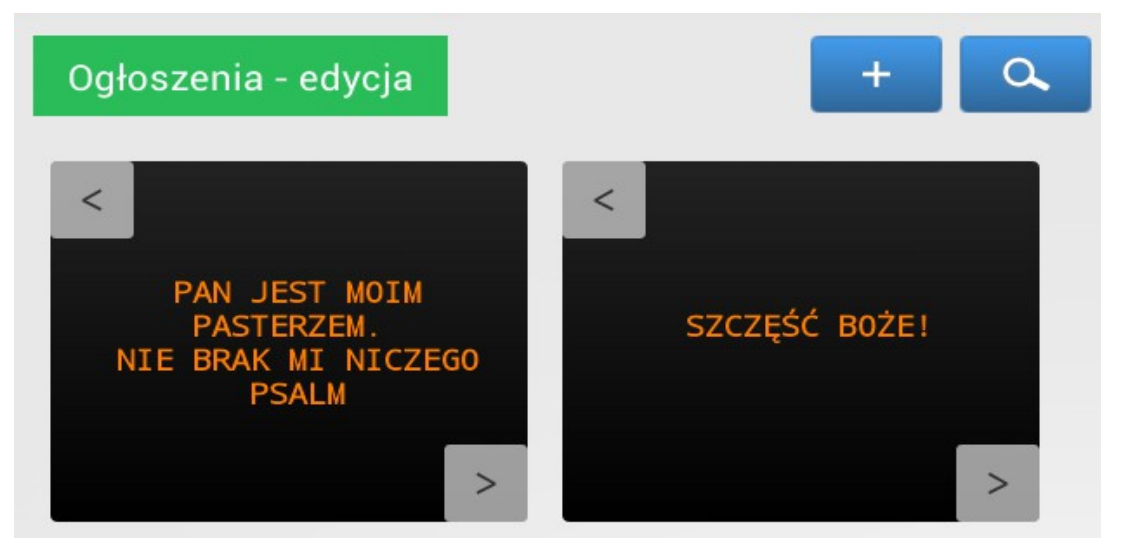

Chcąc wyświetlić ogłoszenie naciskamy strzałkę w lewym górnym rogu danego ogłoszenia i pojawi się komunikat " Uruchomić pojedyncze ogłoszenie" potwierdzając "Ok" program przechodzi do głównego panelu i czeka na komendę "Wyślij"

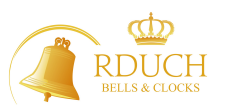

## 4.4.3 Edycja, usunięcie ogłoszenia

Naciskając na środek ekranu pojawia się menu z opcją "Edytuj i Usuń". Wybieramy tę która nas interesuje i naciskamy odpowiedni przycisk

4.4.4 Dodanie ogłoszenia do playlisty

Chcąc dodać ogłoszenie do playlisty naciskamy prawą dolną strzałkę, po czym pojawia się komunikat "Dodać do edytowanej playlisty?" Akceptując wybrane ogłoszenie zostaje dodane do wybranej przez nas playlisty.

## 5. Ustawienia

Aby wejść do menu "Ustawienia" naciskamy w prawym górnym rogu ikonkę i pojawi się rozwijane menu:

# E

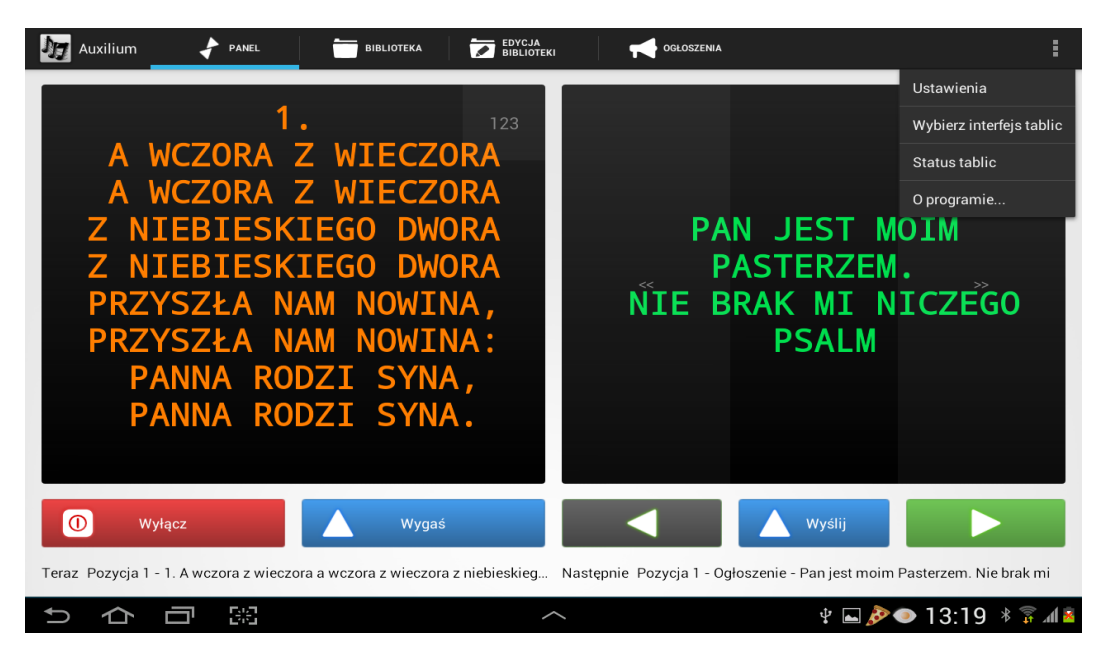

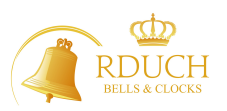

5.1 Ustawienia główne

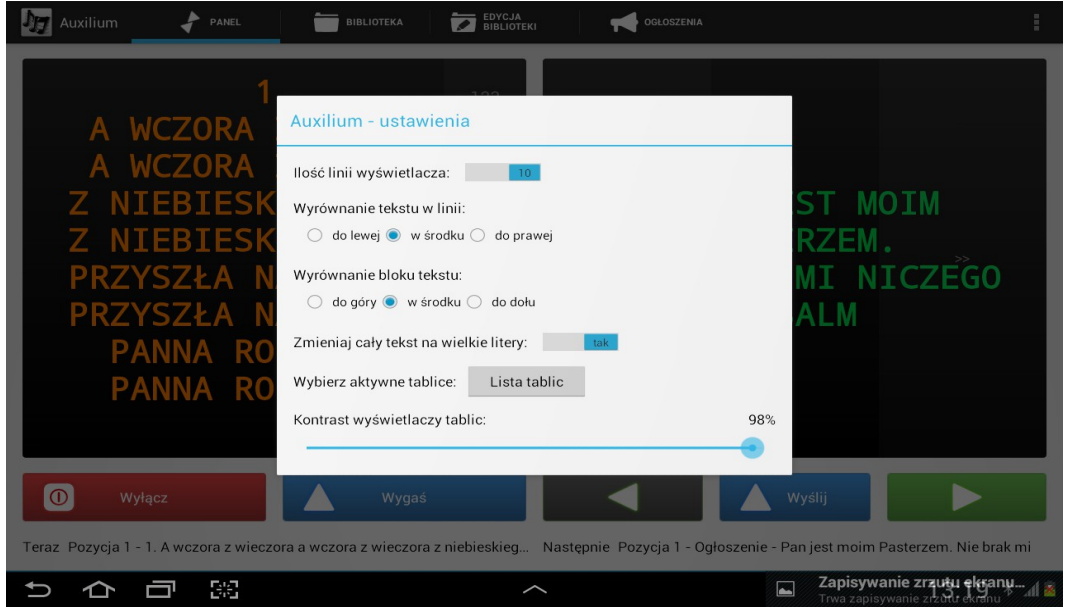

- Ilość linii wyświetlacza ( w zależności od typu tablicy 8 lub 10)
- Wyrównanie tekstu w linii ( do lewej, wśrodku, do prawej)
- Wyrównanie bloku tekstu ( do góry, w środku, do dołu)
- Zmieniaj tekst na duże litery ( niezależnie od sposobu wprowadzenia tekstu zamienia na duże litery, **wyjątek – Ogłoszenia**)
- Wybierz aktywne tablice ( wpisuje się tutaj liczbę aktywnych tablic, w przypadku gdy mamy zainstalowaną jedną tablicę zaznaczona ma być tablica 1. Jest to ustawienie fabryczne i nie powinno się tutaj nic zmieniać)
- Kontrast tablic- możemy tutaj dowolnie zmienić jasność świecenia tablicy

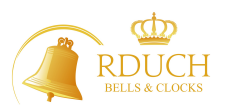

5.2 Wybierz interfejs tablic

Interfece domyślnie powinien być wybrany na transmisje danych droga Wi-Fi.

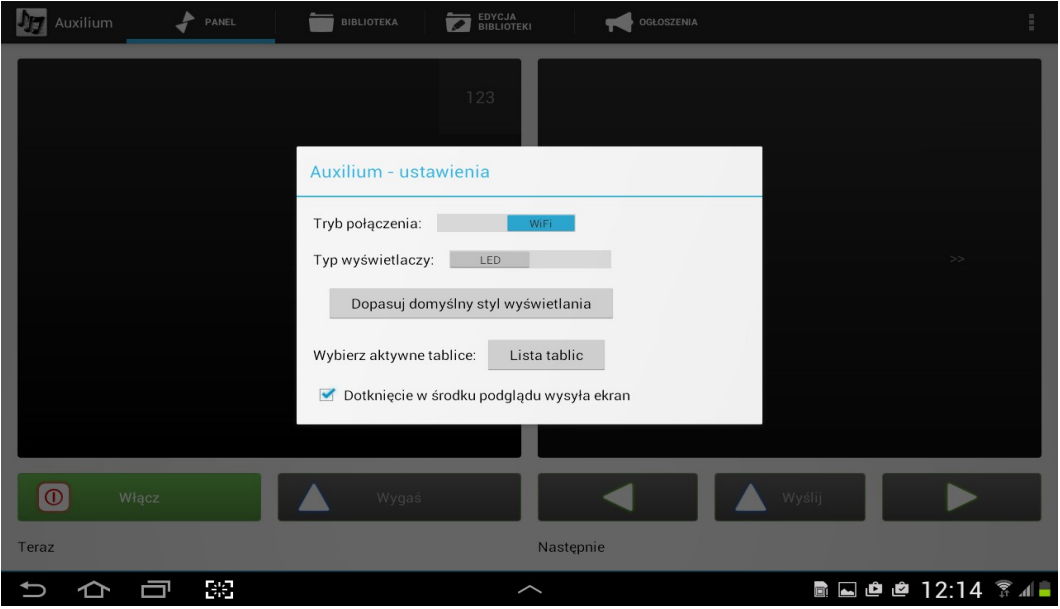

## 5.3 Połączenie

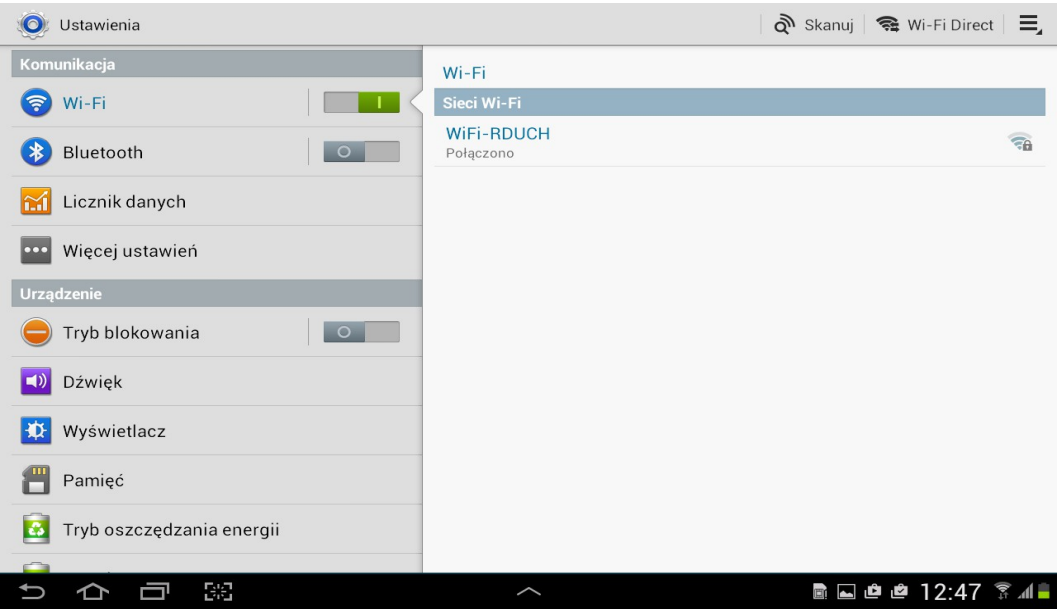

Fabrycznie tablet jest sparowany z modułem Wi-Fi, jadnakże jeżeli z jakiś powodów nastąpiło rozparowanie, należy połączyć z modułem w ustawieniach tabletu.

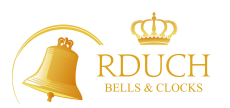

### 5.3Status tablic

Jeżeli wszystkie urządzenia pracują poprawnie ekran statusu wygląda następująco:

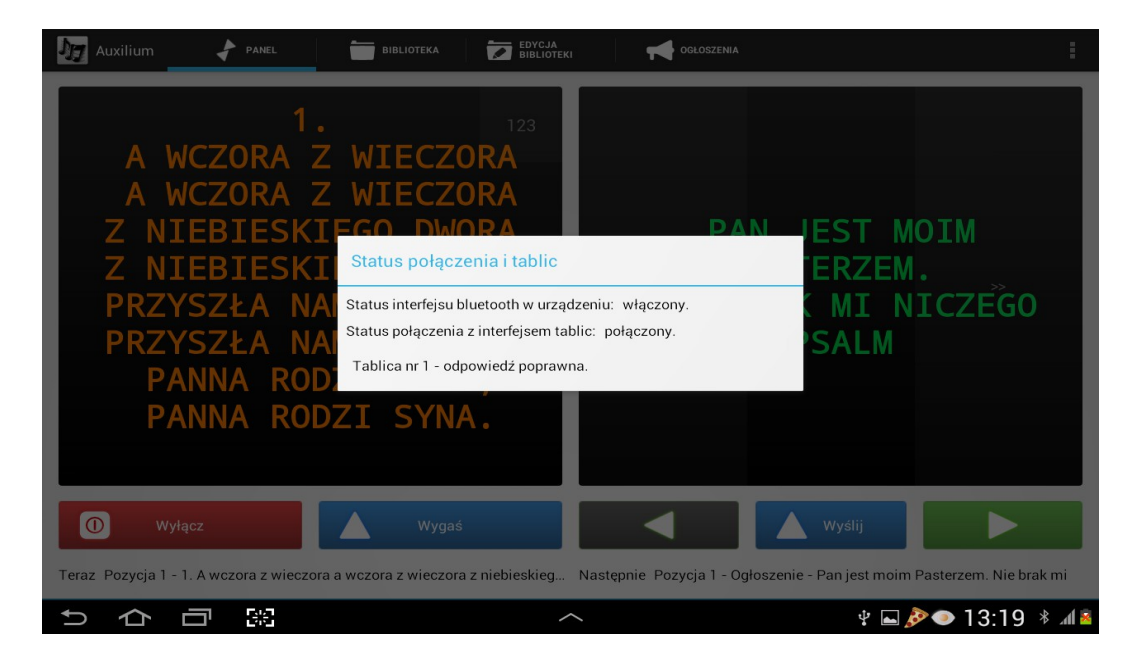

#### 6. Kontakt

W razie pojawienia się jakichkolwiek pytań, wątpliwości lub problemów technicznych prosimy o kontakt z producentem

Producent:

**Firma RDUCH UL. WOLNOŚCI 20D 44-282 CZERNICA K. RYBNIKA -POLSKA MADE IN EU**

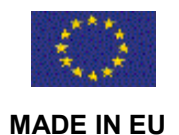

**Menadżer produktu i serwis: Tomasz Szwed tel. 881-966-575 e-mail[:tomasz@rduch.pl](mailto:tomasz@rduch.pl) www.rduch.pl**